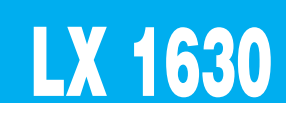

## **LX 1630 (2ª Parte)**

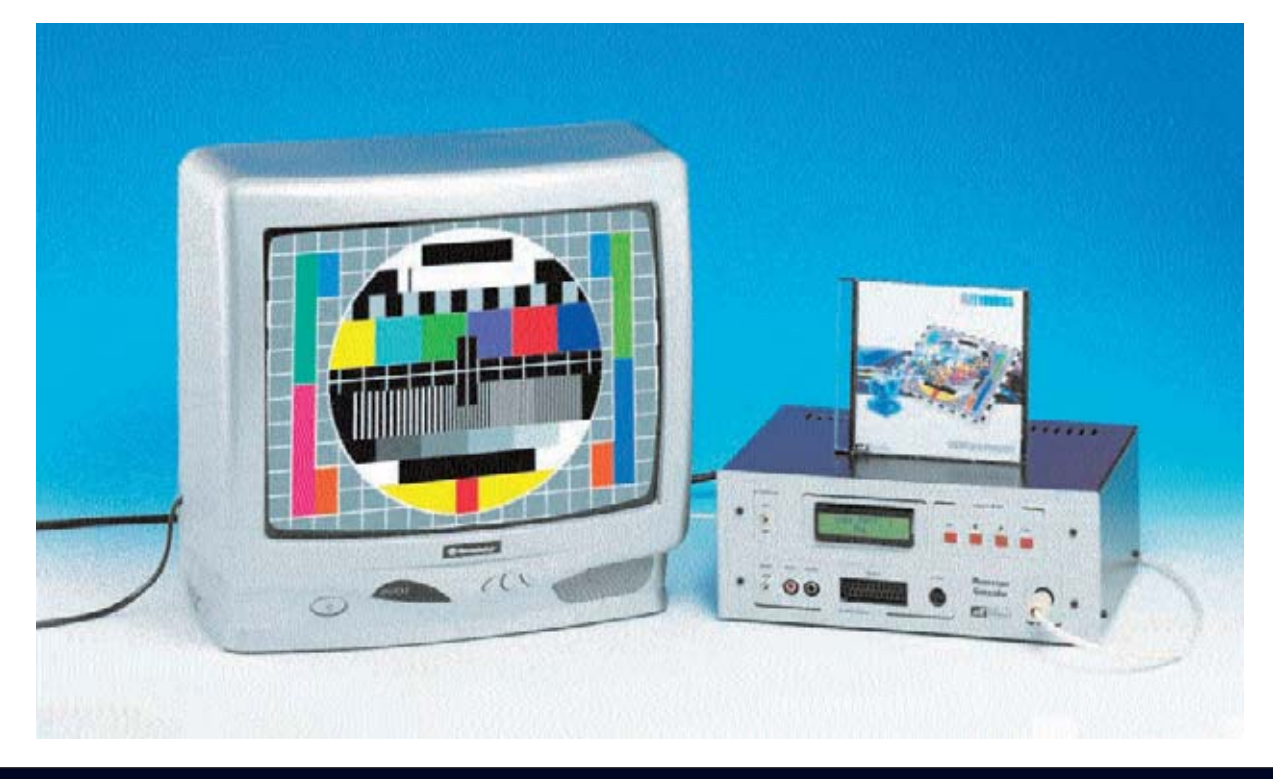

# **GENERADOR de MONOS**

**Concluimos el proyecto del Generador de Monoscopio Profesional presentado en la revista Nº249 con los últimos procedimientos de configuración y con la presentación del software que permite comunicar el Generador con un ordenador para cargar en la memoria flash imágenes patrón (patterns) almacenadas en el ordenador y para actualizar el firmware del Generador.**

#### **PONER un LOGO**

El Generador de Monoscopio puede utilizar un **logo** diseñado por vosotros mismos, siempre que no supere un **máximo** de **16 caracteres**, utilizando letras minúsculas, letras mayúsculas, números y caracteres especiales (**. : # + - \* = / ? < > & \$ \_ espacio**).

El **logo predefinido** visualizado en el display es el siguiente:

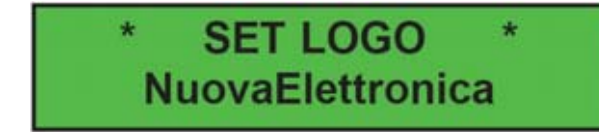

Pulsando la tecla **SEL** la primera línea cambia la inscripción a **EDIT LOGO** y el cursor se posiciona en la primera letra de la segunda línea:

### **EDIT LOGO NuovaElettronica**

Para escribir el logo hemos adoptado el mismo sistema que utilizan muchas videocámaras y cámaras de fotografía digital. Con el **cursor >** se visualizan una a una todas las letras mayúsculas de la **A** a la **Z**, los números del **0** al **9**, las letras minúsculas de la **a** a la **z** y los **caracteres especiales**. Con el **cursor <** se visualizan los mismos caracteres, pero en **sentido contrario**. Con la tecla **ESC** se **avanza un carácter** mientras que con la tecla **SEL** se **retrocede un carácter**.

Después de haber escrito vuestro logo hay que **mantener pulsada** la tecla **SEL** hasta que los **asteriscos** se desplacen a la primera línea y se muestre: **\* SET LOGO \***.

#### **MEMORIZAR un PROGRAMA**

Después de haber seleccionado vuestras opciones, con los **asteriscos** en la **línea superior**, hay que utilizar los **cursores < >** hasta que se visualice en el display:

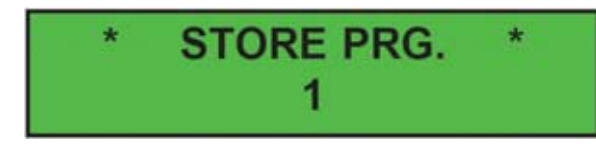

Ahora hay que pulsar en la tecla **SEL** para volver a la **línea superior**. Junto al número **3** aparece un símbolo **+**, indicando que esta posición contiene una programación:

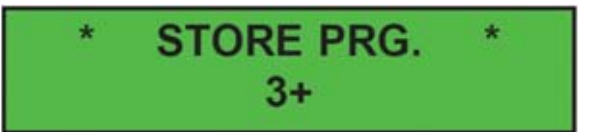

La programación ha finalizado. Después de unos 30 segundos en el display desaparecen los asteriscos y en su lugar aparece el nombre de la **imagen patrón** (**pattern**) junto al **programa almacenado**.

#### **CARGAR un PROGRAMA**

Para utilizar los valores de un programa memorizado hay que comenzar pulsando la tecla **SEL**. Cuando aparezca en el display:

# **COPIO PROFESIONAL (II) .**

Ahora hay que pulsar la tecla **SEL** para activar la **línea inferior**(los asteriscos laterales lo indicaran):

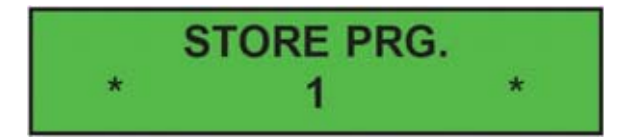

A continuación, utilizando los **cursores < >**, hay que localizar preferiblemente un número que no esté seguido por el símbolo **+**, ya que su presencia indica que en ese número ya hay **almacenadas** opciones.

Supongamos, por ejemplo, que deseáis almacenar las selecciones en la posición **número 3**. Para realizar esta operación hay que presionar el **cursor >** hasta visualizar un número **3**:

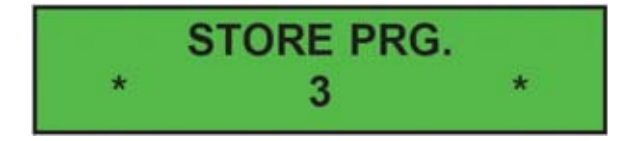

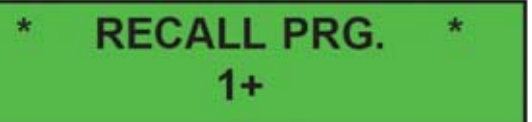

hay que pulsar de nuevo la tecla **SEL** para activar la **línea inferior** (los asteriscos laterales lo indicaran):

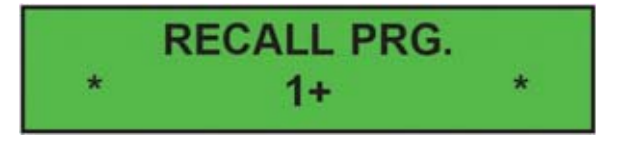

Si, por ejemplo, queremos cargar el programa **3+** hay que presionar el **cursor >** hasta que el número **3+** aparezca en la línea inferior del display:

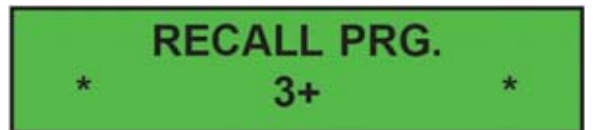

Ahora hay que pulsar la tecla **SEL** para volver a la **línea superior**:

### **RECALL PRG.**  $3+$

En el monitor aparece la imagen patrón (pattern) asignada al programa número **3**. Después de unos 30 segundos en el display desaparecen los asteriscos y en su lugar aparece el nombre de la **imagen patrón** (**pattern**) junto al **programa almacenado**.

**NOTA**: Cuando se apaga el Generador en memoria permanece la última configuración cargada.

#### **EL SOFTWARE**

Con el kit del Generador de Monoscopio Profesional proporcionamos un **CDROM** con un **programa** (**GvideoNe**) que desarrolla fundamentalmente dos tareas.

En primer lugar permite cargar en la memoria del Generador las **imágenes patrón** (**patterns**) de vuestra elección. Nosotros hemos cargado **3**, entre las que se encuentra el **monoscopio** (ver Fig.25).

En segundo lugar el programa permite actualizar el **firmware**, es decir el software que reside en el microprocesador y que contiene las instrucciones básicas para el correcto funcionamiento del instrumento. Así, si en el futuro desarrollamos algunas **nuevas funciones**, en la sección **ZONA DE DESCARGA** de nuestra **Web** pondremos a vuestra disposición el programa de control actualizado con las nuevas funciones.

#### **REQUISITOS MÍNIMOS**

El programa **GvideoNe** trabaja en entornos **Microsoft Windows**, pudiendo ser utilizado en ordenadores que tengan instalado uno de los siguientes **sistemas operativos**:

**Windows 98 Windows 2000 Windows XP** 

El programa precisa disponer de al menos **64 MBytes** de memoria **RAM** y de **10 MBytes** de espacio libre en **disco duro**. Además es necesario disponer de una **unidad CD** o **DVD** con una velocidad mínima **8x** (**CD**) o **2X** (**DVD**). La **resolución mínima** requerida para la tarjeta

*Nº 250 - NUEVA ELECTRÓNICA / 6*

gráfica es de **800x600 pixels**. Por último, dado que el programa **GvideoNe** traslada los datos del ordenador al Generador a través de un **puerto serie** tipo **RS232** (**COM:**), es necesario tener disponible un puerto libre de este tipo en el ordenador.

#### **INSTALACIÓN**

Para instalar el programa en vuestro ordenador hay que introducir el **CDROM** en el lector. Si la función **Autorun** está **habilitada** el programa de instalación se lanza de forma automática. Si esta opción está **deshabilitada** hay que lanzar manualmente el programa de instalación, haciendo click en el botón **Inicio**, seleccionando la opción **Ejecutar** (ver Fig.44). Cuando se abra la ventana mostrada en la Fig.45 hay que escribir **D:\SETUP.EXE** en el rectángulo blanco central y hacer click en **Aceptar**.

**NOTA**: La **letra D** corresponde a la **unidad CD/DVD** donde se ha introducido el CDROM con el programa.

Para completar la instalación hay que **seguir las instrucciones** descritas en las diferentes ventanas. En muy poco tiempo el programa quedará instalado en el ordenador.

#### **ABRIR el programa GVIDEONE**

Para abrir el programa **GvideoNe** hay que hacer click en el botón **Inicio**. A continuación hay que llevar el cursor a **Programas** y hacer click. En la lista que aparece con los programas disponibles hay que localizar el **grupo GvideoNe**. Posicionando el cursor sobre este grupo se abre, sin hacer click, el acceso al programa. Por último solo hay que hacer click con el **botón izquierdo** del ratón sobre **GvideoNe**. Todas estas operaciones se reflejan en la **Fig.46**.

#### **CARGAR imágenes patrón en la memoria FLASH 512x8**

Una vez lanzado el programa **GvideoNe** se presenta como se muestra en la Fig.47: En el gran cuadro blanco de la parte izquierda se visualiza la imagen **BMP** seleccionada, bien de las que acompañan al programa (ver parte derecha **fTmp1.bmp**, **fTmp2.bmp**, etc.) o bien de las que vosotros dispongáis.

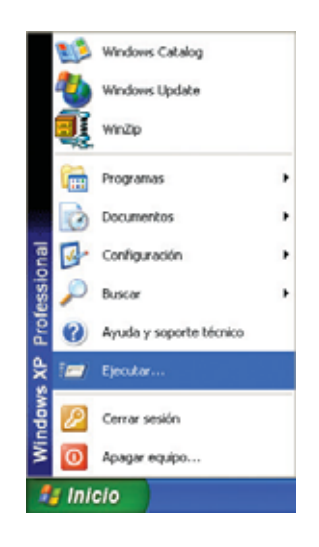

**Fig.44 Si vuestro ordenador no tiene habilitada la función AUTORUN para instalar el programa GVIDEONE hay que hacer click en el botón INICIO y, a continuación, en EJECUTAR. Automáticamente aparecerá la ventana mostrada en la Fig.45.**

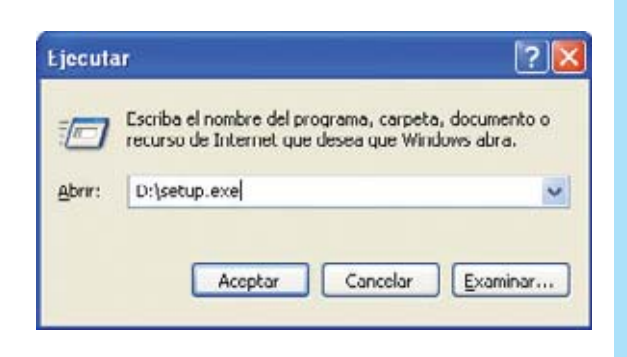

**Fig.45 Cuando aparezca esta ventana hay que escribir D:\SETUP.EXE en el rectángulo central y hacer click en ACEPTAR.**

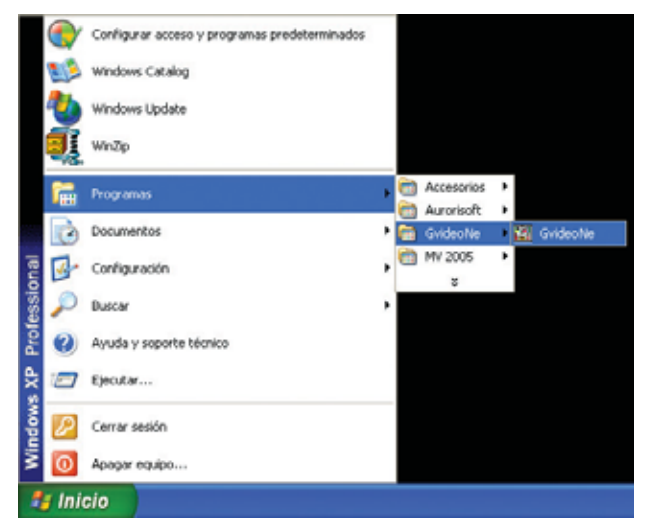

**Fig.46 Para ejecutar el programa, una vez instalado, hay que hacer click en el botón INICIO y, a continuación, en PROGRAMAS. En la lista que aparece con los programas disponibles hay que seleccionar el grupo GVIDEONE. Por último solo queda hacer click en el acceso directo GVIDEONE.**

**Fig.47 En esta figura se muestra la ventana principal del programa. En el gran cuadro blanco situado a la izquierda se previsualiza la imagen seleccionada.**

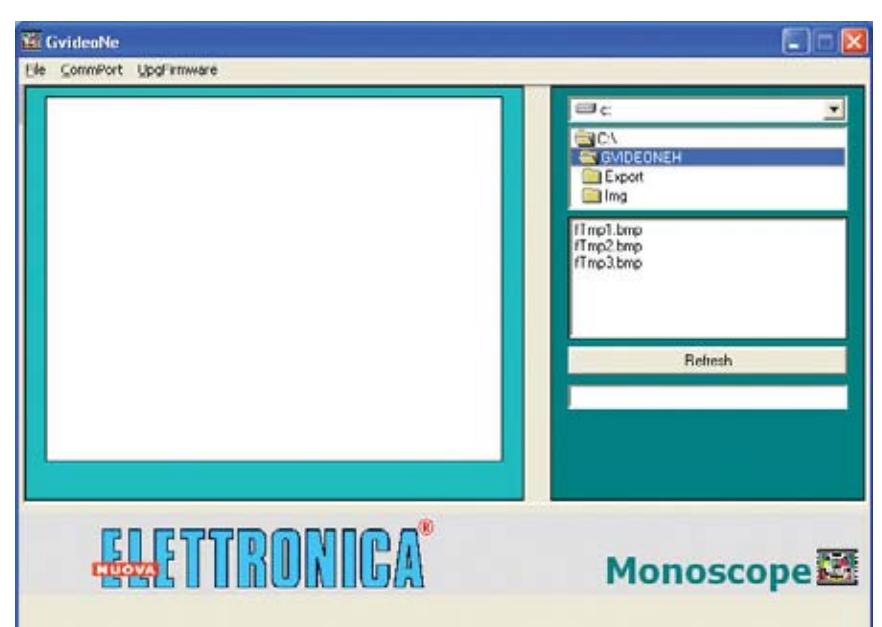

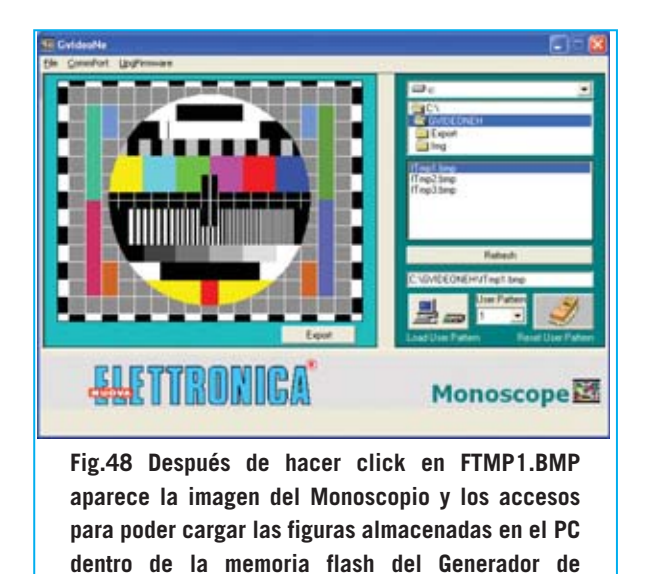

El archivo **fTmp1.bmp** contiene la imagen del **monoscopio** que hemos cargado en la memoria flash del **Generador** bajo el nombre de **User Patt. 1**. De esta forma si cargáis otra imagen en su lugar se podrá restablecer el monoscopio en cualquier momento.

**Monoscopio Profesional.**

El archivo **fTmp2.bmp** contiene una imagen de la **Tierra**, mientras que el archivo **fTmp3.bmp** contiene una imagen que podemos definir como "histórica", ya que se trata del **primer monoscopio** de la **BBC americana**. Obviamente, esta imagen no tiene hoy ningún valor técnico, se la considera un "resto arqueológico" de la televisión.

Haciendo click sobre uno de estos tres archivos **BMP** aparecen dos botones (ver Fig.49). Un botón sirve para **cargar** la **imagen** en la memoria flash del Generador (**Load User Pattern**) mientras que el otro se utiliza para **borrarla** de la memoria flash (**Reset User Pattern**). En realidad el botón **Load User** Pattern, antes de cargar la imagen seleccionada, también borra la imagen almacenada en el Generador. Veamos estas cuestiones en detalle y procedamos con orden.

En primer lugar hay que conectar mediante un **cable** el **puerto serie** del ordenador con el conector **CONN.1** de la tarjeta **LX.1630** situado en el panel posterior del mueble (ver Fig.50). A continuación hay que **encender** el **Generador de Monoscopio**. Todo está listo.

*8 / Nº 250 - NUEVA ELECTRÓNICA*

No es necesario configurar el **puerto serie** ya que el programa reconoce y **configura automáticamente** el puerto disponible.

Después de haber seleccionado un archivo **BMP** (haciendo click sobre su nombre) hay que hacer click en la lista **User Pattern** (imágenes patrón) para establecer en qué posición (**1**, **2**, **3** o **4**) se desea cargar (ver Fig.49).

Como se puede ver en la Fig.53, nosotros hemos seleccionado el archivo **fTmp2.bmp** (contiene una representación de la Tierra) y luego hemos elegido **User Pattern 2**. Llegado este punto hay que hacer click en el botón **Load User Pattern** para que la imagen seleccionada se carque automáticamente en el Generador, como evidencia la barra de progreso azul de la parte inferior (ver Fig.54).

La operación ha **concluido**. Utilizando los cursores del Generador se pueden observar inmediatamente en el televisor las imágenes recién cargadas.

**NOTA**: Durante la conversión del archivo **BMP**, necesaria para cargar la imagen en la memoria **Flash** de la tarjeta **KM.1631**, el programa siempre genera el archivo **fTmp.bmp**, una **copia** de la **última imagen** cargada.

#### **BORRAR imágenes patrón de la memoria FLASH 512x8**

Para **borrar** una imagen de la memoria **Flash**, sin reemplazarla por otra, hay que seleccionar el **número** de la **imagen patrón** (**User Pattern**) con el que la imagen ha sido cargada. Una vez

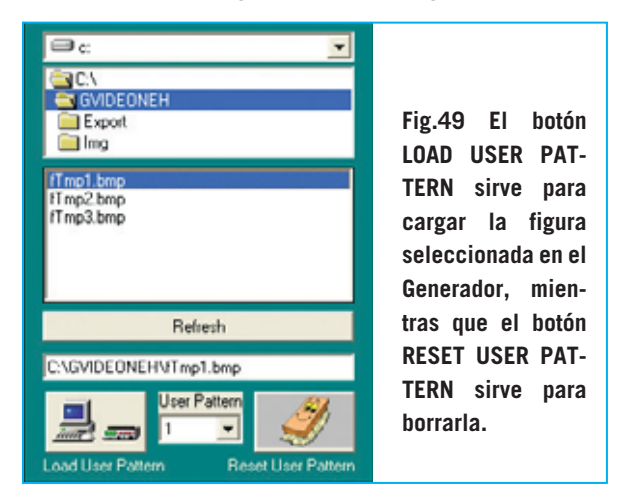

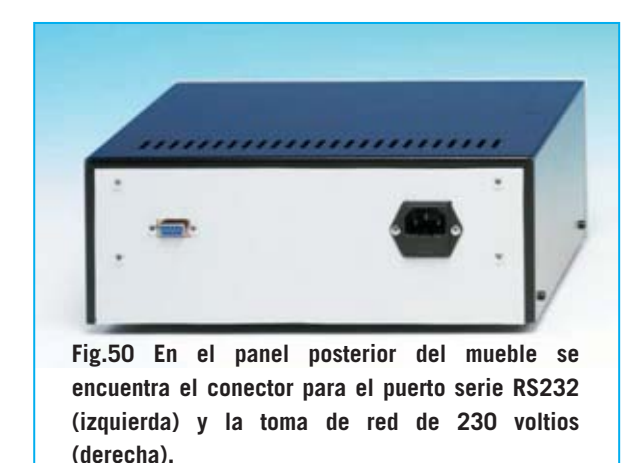

seleccionado el número hay que hacer click en el botón **Reset User Pattern**. Una ventana de aviso confirma el número de imagen patrón eliminada (ver Fig.55).

**Nota**: Recordamos nuevamente que en **User Pattern 1** está almacenado el **monoscopio**, por lo tanto marcando el número **1** se borra esta imagen.

#### **Otras FUNCIONES del PROGRAMA**

Como ya hemos señalado, además de las imágenes patrón que nosotros os proporcionamos, el programa tiene la posibilidad de cargar **vuestras propias imágenes**. Por ejemplo, podéis visualizar en el televisor vuestro logotipo, dirección y otras referencias comerciales útiles. La única condición es que la imagen sea un **bitmap**, es decir un archivo con extensión **BMP**.

Hay que localizar la posición exacta del archivo en los **directorios** de vuestro ordenador personal (disco duro, CD, floppy, etc.) y hacer click sobre el nombre del **archivo BMP**. De esta forma se selecciona el archivo. No obstante, antes de visualizarla en el televisor, hay que hacerla **idónea** para ser cargada en la memoria flash. Para realizar esta operación hay que hacer click en el botón **Export**. La imagen queda **optimizada** con un formato de **360x288 pixels** y se guarda con el mismo nombre de la imagen original dentro de la carpeta **Export** de **GvideoNe**.

Seleccionando la carpeta **Export** encontrareis el archivo con extensión **BMP** recién optimizado y listo para ser cargado en la

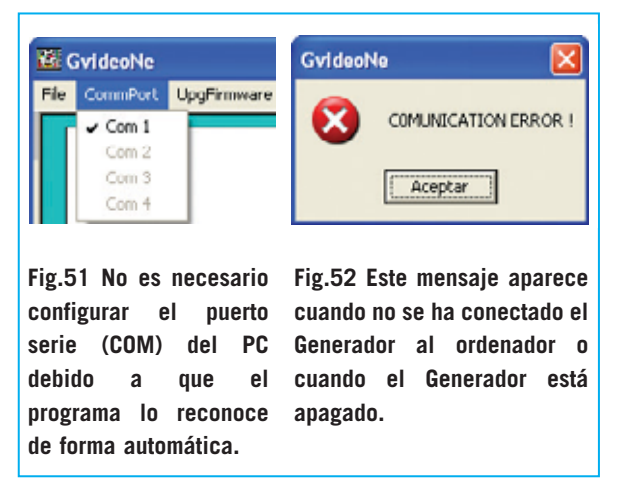

memoria flash del Generador. Para cargarlo hay que seguir el procedimiento ya descrito (hacer click sobre el nombre del **archivo BMP**, seleccionar un **número** de **imagen patrón** y hacer click en **Load User Pattern**).

**NOTA**: Aconsejamos copiar todas las imágenes que queréis utilizar como patrón directamente en la carpeta **Img** que se encuentra en **GvideoNe**, así sabréis enseguida dónde buscar.

Si con un programa gráfico, como por ejemplo **Paint** de **Microsoft Windows**, realizáis una **nueva imagen**, hay que tratar de respetar, en la medida de lo posible, las características que tiene que tener: **Formato** del archivo (**.bmp**), **dimensiones** de la imagen (**360x288 pixels**) y **profundidad del color** (**256 colores / 8 bits**).

Otra función muy útil es la ofrecida mediante el botón **Refresh**. Esta función **actualiza** el **índice** de los archivos en memoria.

Si, con el programa abierto, habéis **añadido** o **borrado imágenes**, se puede "refrescar" la lista de los archivos sin necesidad de cerrar el programa y volver a abrirlo.

En efecto, haciendo click en **Refresh** se **reorganiza** la lista de los archivos en memoria y, en la ventana de la derecha, se muestran todos los nombres de los archivos contenidos en la carpeta seleccionada.

La última función ofrecida por el programa **GvideoNe** concierne a la posibilidad de **actualizar** el software contenido en el microprocesador del Generador (**firmware**) en

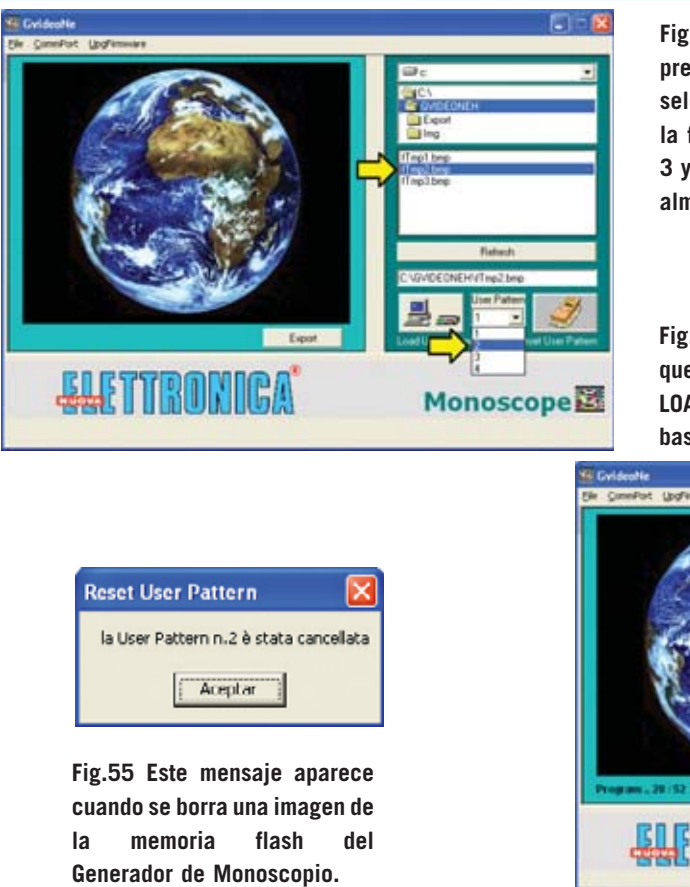

**Fig.53 Después de haber seleccionado la imagen, previsualizada en la parte izquierda, hay que seleccionar la posición donde se quiere almacenar la figura en el cuadro USER PATTERN (valores 2, 3 y 4). Recordamos que en USER PATTERN 1 está almacenado nuestro Monoscopio.**

**Fig.54 Después de haber elegido la posición en la que cargar la figura hay que hacer click en el botón LOAD USER PATTERN. Si se quiere borrar la imagen basta con hacer click en RESET USER PATTERN.**

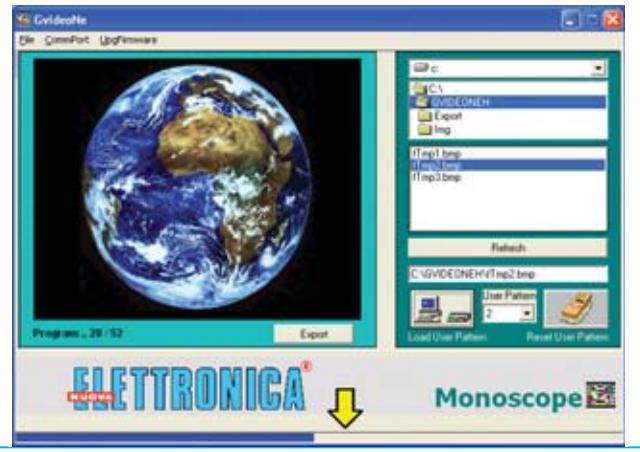

el caso de que en un **futuro** desarrollásemos **nuevas funciones de mejora**.

Con un simple click en el menú **UpgFirmware** es posible efectuar de forma automática esta actualización, después de descargarla (cuando haya actualizaciones) de la sección **ZONA DE DESCARGA** de nuestra página Web **www.nuevaelectronica.com**.

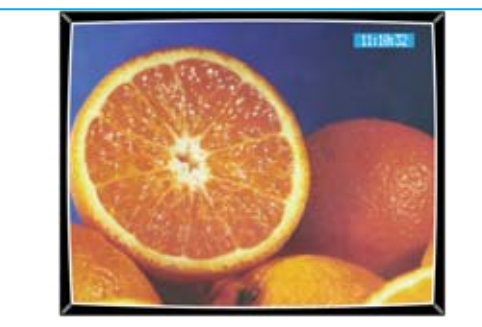

**Fig.56 Aquí mostramos una imagen de ejemplo que hemos escaneado, guardado en el disco duro del PC y finalmente optimizado con la función EXPORT del programa para llevarla al Generador de Monoscopio.**

#### **PRECIO DE REALIZACIÓN**

**LX.1630**: Precio de todos los componentes mostrados en la Fig.6 y Fig.8, **incluyendo** el CDROM **CDR.1630** con el programa **GvideoNe**, **excluidos** los cables de conexión exteriores, el mueble y el resto de tarjetas ........................................188,35 **€**

**LX.1630/B**: Precio de la tarjeta con los pulsadores y el display, incluyendo todos los componentes mostrados en las Figs.9-13 ....................51,85 **€ KM.1631**: Precio de la **tarjeta SMD** montada y ajustada (ver Fig.15) ........................222,90 **€ KM.1632**: Precio del **modulador SMD**, montado y ajustado (ver Fig.1) ..........24,20 **€ MO.1630**: Mueble metálico, incluyendo panel frontal perforado y serigrafiado, y panel posterior perforado..............................67,40 **€ LX.1630**: Circuito impreso ......................48 **€ LX.1630/B**: Circuito impreso ..............11,90 **€ CA05.1**: Cable **serie** de conexión al PC ..3,85 **€ CA09**: Cable conexión **Scart** (euroconector) ......................................7,20 **€**

#### **ESTOS PRECIOS NO INCLUYEN I.V.A.**

*Nº 250 - NUEVA ELECTRÓNICA / 10*